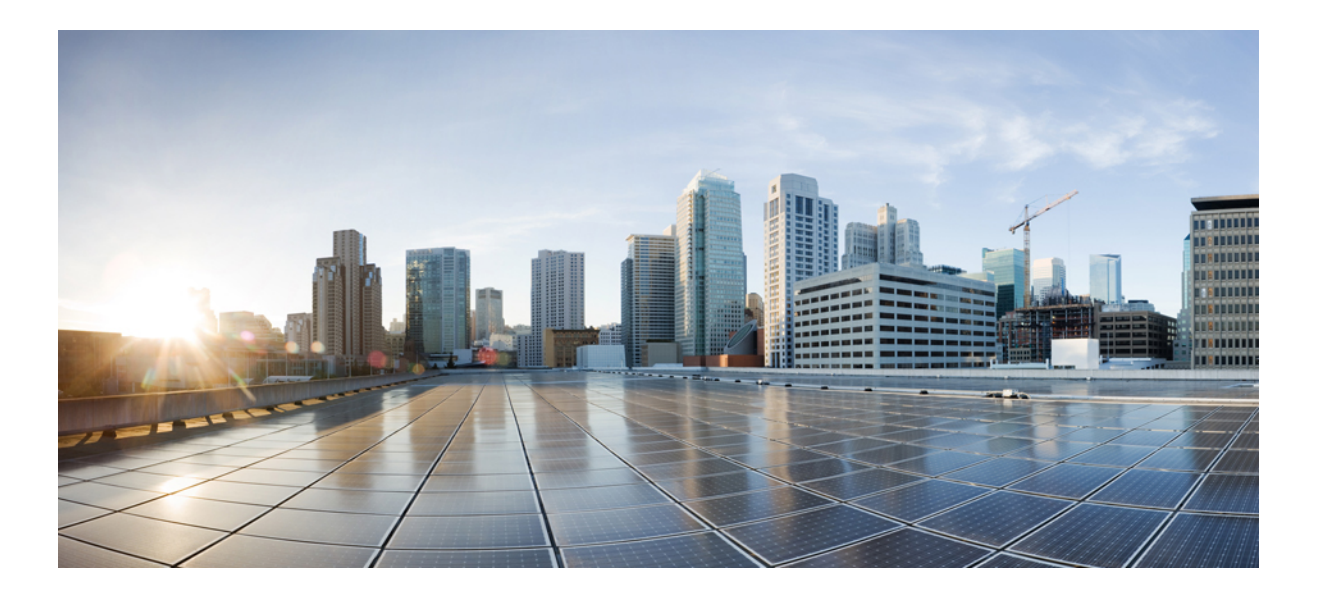

### **Cisco UCS Manager Plugin for VMware vRealize Orchestrator** リリー ス **1.x** ユーザガイド

初版:2015 年 12 月 15 日 最終更新:2017 年 09 月 19 日

シスコシステムズ合同会社 〒107-6227 東京都港区赤坂9-7-1 ミッドタウン・タワー http://www.cisco.com/jp お問い合わせ先:シスコ コンタクトセンター 0120-092-255 (フリーコール、携帯・PHS含む) 電話受付時間:平日 10:00~12:00、13:00~17:00 http://www.cisco.com/jp/go/contactcenter/

【注意】シスコ製品をご使用になる前に、安全上の注意( **www.cisco.com/jp/go/safety\_warning/** ) をご確認ください。本書は、米国シスコ発行ドキュメントの参考和訳です。リンク情報につきま しては、日本語版掲載時点で、英語版にアップデートがあり、リンク先のページが移動**/**変更され ている場合がありますことをご了承ください。あくまでも参考和訳となりますので、正式な内容 については米国サイトのドキュメントを参照ください。また、契約等の記述については、弊社販 売パートナー、または、弊社担当者にご確認ください。

© 2017 Cisco Systems, Inc. All rights reserved.

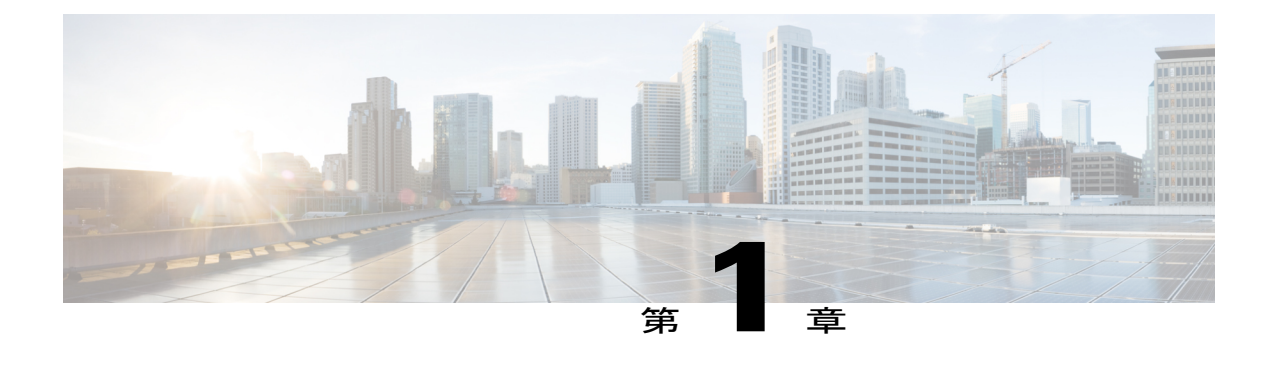

### 概要

この章は、次の項で構成されています。

- VMware vRealize Orchestrator 用 Cisco UCS Manager [プラグインについて](#page-2-0)、1 ページ
- [システム要件](#page-2-1), 1 ページ
- [メモリおよび](#page-3-0) CPU 使用率, 2 ページ

# <span id="page-2-0"></span>**VMware vRealize Orchestrator** 用 **Cisco UCS Manager** プラグ インについて

vRealize Orchestrator (vRO) は、拡張可能なワークフローのライブラリを提供する開発およびプロ セス自動化プラットフォームです。これらのワークフローによって、VMware vSphere インフラス トラクチャを管理するための自動化された、構成可能なプロセスを作成し、実行することができ ます。vRealize Orchestrator では、その他の管理ソリューションと統合できるオープン プラグイン アーキテクチャを使用します。

Cisco UCS Manager プラグインは vRealize Orchestrator のオープン プラグイン アーキテクチャを利 用して、UCS と vRealize Orchestrator を統合します。統合後、プラグインで vRealize Orchestrator の 機能を利用して、UCS サーバでタスクを作成し、ワークフローを定義できます。

## <span id="page-2-1"></span>システム要件

(注)

Web 設定ツールからの UCS ドメインの登録は、UCS Manager プラグイン リリース 1.0.4 以降 ではサポートされていません。ただし、ワークフローを使用して UCS ドメインを登録できま す。

#### ソフトウェア要件

#### **VMware vRealize Orchestrator**

Cisco UCS Manager プラグイン リリース 1.0.4 以降は、次の VMware vRealize Orchestrator のリリー スでサポートされています。

- vRealize Orchestrator 7.3.x
- vRealize Orchestrator 7.2.x
- vRealize Orchestrator 7.1.x
- vRealize Orchestrator 7.0.x

Cisco UCS Manager プラグイン リリース 1.0.3 以前は、次の VMware vRealize Orchestrator のリリー スでサポートされています。

- vRealize Orchestrator 7.0.x
- vRealize Orchestrator 6.0.x
- vCenter Orchestrator 5.5.x
- vCenter Orchestrator 5.1.x

#### **Cisco UCS Manager**

このバージョンのプラグインは、UCS Manager の次のメジャー リリースに対応しています。

- リリース 3.2(x)
- リリース 3.1(x)
- リリース 3.0(x)
- リリース 2.2(x)
- リリース 2.1(x)

## <span id="page-3-0"></span>メモリおよび **CPU** 使用率

メモリおよび CPU 使用率は、vRealize Orchestrator サーバの JVM プロセスのメモリおよび CPU 使 用量に基づいています。Cisco UCS Manager プラグインの実行による vRealize Orchestrator 環境の メモリと CPU への影響はかなり小さく、無視できます。JVM のメモリと CPU の使用量は、プラ グイン使用のさまざまな段階でモニタされます。

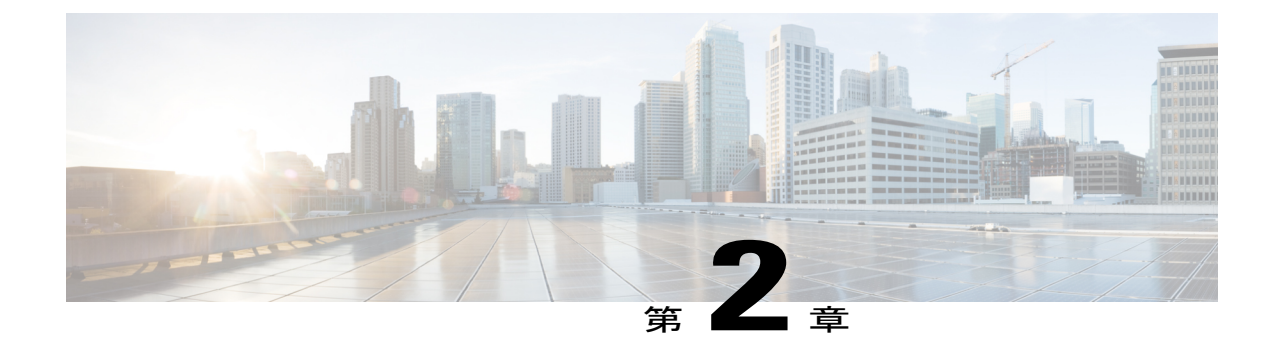

# プラグイン **1.0(4)** 以降のインストールと **UCS** ドメインの登録

この章は、次の項で構成されています。

- vRealize Orchestrator 7.x 用プラグイン 1.0(4) [以降のインストール](#page-4-0), 3 ページ
- UCS [ドメインの登録](#page-5-0), 4 ページ

# <span id="page-4-0"></span>**vRealize Orchestrator 7.x** 用プラグイン **1.0(4)** 以降のインス トール

#### はじめる前に

VMware vRealize Orchestrator 7.x をインストールします。VMware vRealize Orchestrator 7.x のインス トールまたは 7.0.x へのアップグレードについては、『Installing and [Configuring](http://pubs.vmware.com/orchestrator-70/index.jsp?topic=/com.vmware.vrealize.orchestrator-install-config.doc/GUID-64F03876-2EAB-4DB3-A95D-89842425FF7A.html) VMware vRealize [Orchestrator](http://pubs.vmware.com/orchestrator-70/index.jsp?topic=/com.vmware.vrealize.orchestrator-install-config.doc/GUID-64F03876-2EAB-4DB3-A95D-89842425FF7A.html)』を参照してください。

#### 手順

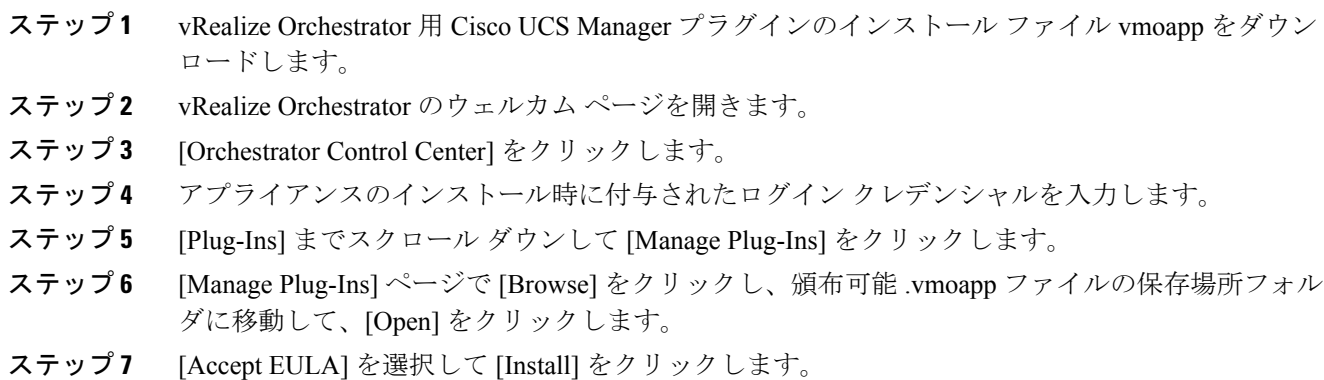

イントールされているプラグインが[Plug-in]リストに表示されます。インストールが完了したら、 変更を有効にするために Orchestrator を再起動します。

- ステップ **8** [Startup Options] をクリックして、Orchestrator を再起動します。 ホーム ページから Orchestrator を再起動することもできます。
- ステップ **9** [Startup Options] ページで、[Restart] をクリックします。 再起動後、vRO サーバにプラグインがロードされるまでに数分かかります。

## <span id="page-5-0"></span>**UCS** ドメインの登録

設定ワークフローを実行することにより、VMware vRealize Orchestrator 用の UCS ドメインを登録 できます。

#### はじめる前に

Java 8 以降をインストールします

#### 手順

- ステップ **1** vRealize Orchestrator クライアントにログインします。
- ステップ **2** ツールバーの [Workflows] をクリックします。

ステップ **3** [Cisco UCS Manager] > [Configuration] > [Add a UCS Domain] に移動します。

ステップ **4** [Start Workflow] アイコンをクリックして、次のフィールドに入力します。

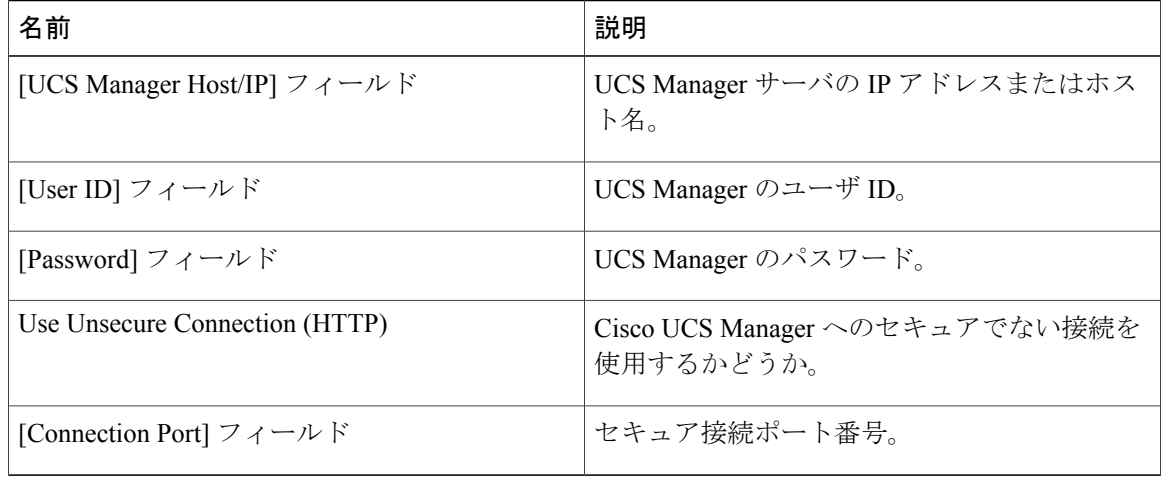

ステップ **5** [Submit] をクリックします。

 $\mathbf{I}$ 

ステップ **6** UCSManagerサーバの証明書を受け入れます。CiscoUCSドメインが登録され、vRealizeOrchestrator インベントリに表示されます。

 $\mathbf I$ 

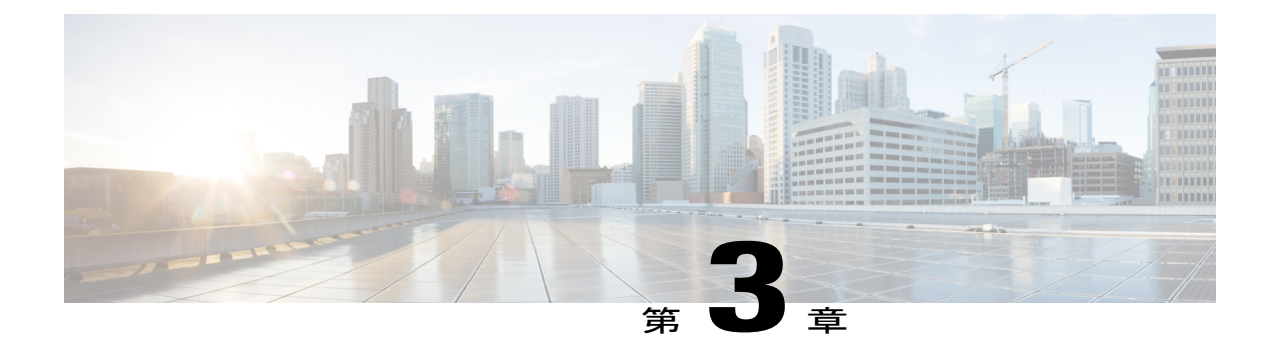

# プラグイン **1.0(3)** 以前のインストールと **UCS** ドメインの登録

この章は、次の項で構成されています。

- プラグインのインストール (VRealize Orchestrator 7.0 向け), 7 ページ
- プラグインのインストール (VRealize Orchestrator 6.x 以前向け), 8 ページ
- UCS [ドメインの登録](#page-10-0)9 ページ

## <span id="page-8-0"></span>プラグインのインストール(**VRealize Orchestrator 7.0** 向 け)

#### はじめる前に

VMware vRealize Orchestrator 7.0.x をインストールします。VMware vRealize Orchestrator 7.0.x のイ ンストールまたは7.0.xへのアップグレードについては、『Installing [andConfiguring](http://pubs.vmware.com/orchestrator-70/topic/com.vmware.vrealize.orchestrator-install-config.doc/GUID-64F03876-2EAB-4DB3-A95D-89842425FF7A.html) VMware vRealize [Orchestrator](http://pubs.vmware.com/orchestrator-70/topic/com.vmware.vrealize.orchestrator-install-config.doc/GUID-64F03876-2EAB-4DB3-A95D-89842425FF7A.html)』を参照してください。

#### 手順

ステップ **1** Cisco.com の Cisco UCS Management Partner Ecosystem ソフトウェアのダウンロード サイトから、 VMware vRealize Orchestrator 用の UCS Manager プラグインをダウンロードします。 ファイルはローカル ダウンロード フォルダにダウンロードされます。

- ステップ **2** vRealize Orchestrator クライアントにログインします。
- ステップ **3** [Orchestrator Control Center] をクリックします。
- ステップ **4** アプライアンスのインストール時に付与されたログイン クレデンシャルを入力します。
- ステップ **5** [Plug-Ins] まで下方向にスクロールし、[Manage Plug-Ins] をクリックします。
- ステップ **6** [Manage Plug-Ins] ページで、[Browse] をクリックして配布可能な zip フォルダが保存されている フォルダに移動し、フォルダから .dar を選択します。[Open] をクリックします。
- ステップ **7** [Install] をクリックします。 イントールされているプラグインが [Plug-In] リストに表示されます。 インストールが完了したら、変更を有効にするために Orchestrator を再起動します。
- ステップ **8** [Startup Options] をクリックして、Orchestrator を再起動します。 ホーム ページから Orchestrator を再起動することもできます。
- ステップ **9** [Startup Options] ページで、[Restart] をクリックします。 再起動後、vRO サーバにプラグインが完全にロードされるまで数分かかります。

# <span id="page-9-0"></span>**プラグインのインストール (VRealize Orchestrator6.x 以前** 向け)

#### はじめる前に

VMware vRealize Orchestrator 5.1.x、5.5.x、または 6.0 がインストールされている必要があります。

#### 手順

- ステップ **1** Cisco.com の Cisco UCS Management Partner Ecosystem ソフトウェアのダウンロード サイトから、 VMware vRealize Orchestrator 用の UCS Manager プラグインをダウンロードします。
- ステップ2 ブラウザを開き、https://<orchestrator\_ip>or<hostname>:8283 にアクセスします。 インストール手順については、『Installing and Configuring VMware vRealize [Orchestrator](https://www.vmware.com/support/pubs/orchestrator_pubs.html)』を参照し てください。
- ステップ **3** vRealize Orchestrator の Web 設定ツールにログインします。
- ステップ4 左ペインで、[Plug-Ins] をクリックします。
- ステップ **5** [Install new plug-in] 領域で、[Browse] アイコンをクリックします。
- ステップ **6** 配布可能なzipフォルダが保存されているフォルダに移動し、フォルダから.darを選択します。
- ステップ **7** [Open] をクリックします。
- ステップ **8** [Upload and Install] をクリックします。

プラグインがインストールされ、インストールされたプラグインのリストに表示されます。この プラグインの横のチェックボックスがオンになっていることを確認します。[Apply Changes] をク リックします。

ステップ **9** プラグインを有効化するには、左ペインで[Startup Options]を選択し、[RestartService]または[Start Service] をクリックします。 サービスをすでに起動しているかどうかに応じて、[Restart Service] または [Start Service] オプショ ンのいずれかが表示されます。

> 再起動するとプラグインのインストールが完了し、インストールされたプラグインの横に 「Installation OK」メッセージが表示されます。この更新完了メッセージが表示されるまでに数分 かかります。

[Plug-Ins]タブの対応するプラグインのチェックボックスをオンまたはオフにし、[Apply Changes]をクリックして、プラグインを有効または無効にすることができます。変更の 適用後にサーバを再起動します。 (注)

## <span id="page-10-0"></span>**UCS** ドメインの登録

### ワークフローを使用した **UCS** ドメインの登録

#### 手順

- ステップ **1** vRealize Orchestrator クライアントにログインします。
- ステップ **2** ツールバーの [Workflows] をクリックします。
- ステップ **3** [Cisco UCS Manager Workflows] > [Configuration] > [Add a UCS Domain Instance] に移動します。
- ステップ **4** [Start Workflow] アイコンをクリックして、次のフィールドに入力します。

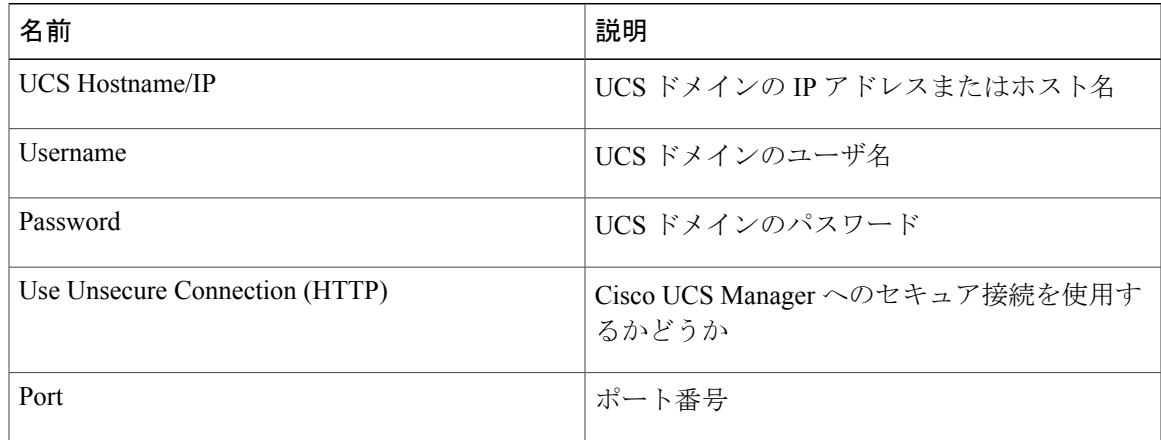

ステップ **5** [Submit] をクリックします。` UCS ドメインが登録され、[Add a UCS Domain Instance] タブに表示されます。

### 設定ツールを使用した **UCS** ドメインの登録

#### Ú

重要

このタスクは、VRealize Orchestrator バージョン 7.0 より廃止される予定です。ただし、以下の 手順で引き続きタスクを実行できます。

#### 手順

- ステップ **1** vRealize Orchestrator クライアントにログインします。
- ステップ **2** [Orchestrator Control Center] をクリックします。
- ステップ **3** アプライアンスのインストール時に付与されたログイン クレデンシャルを入力します。
- ステップ **4** [Plug-Ins] まで下方向にスクロールし、[Legacy Configuration] をクリックします。
- ステップ **5** クレデンシャルを入力して、VMware vRealize Orchestrator Configuration にログインします。
- ステップ **6** [UCS Manager Plugin (x.y.z)] をクリックします。
- ステップ **7** [New UCS Domain] タブをクリックします。 Cisco UCS ドメインの画面が表示されます。
- ステップ **8** 次を入力します。
	- [UCS Hostname/IP]:UCS ドメインの IP アドレスまたはホスト名。
	- [User name]:UCS ドメインのユーザ名。
	- [Password]:UCS ドメインのパスワード。
	- [Connection Port]: ポート番号。
	- [SSL] チェックボックス:Cisco UCS Manager へのセキュア接続を使用するかどうか。

ステップ **9** [Register] をクリックします。

UCS ドメインが登録され、[UCS Domains] タブに表示されます。

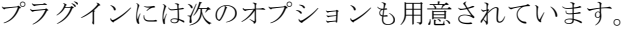

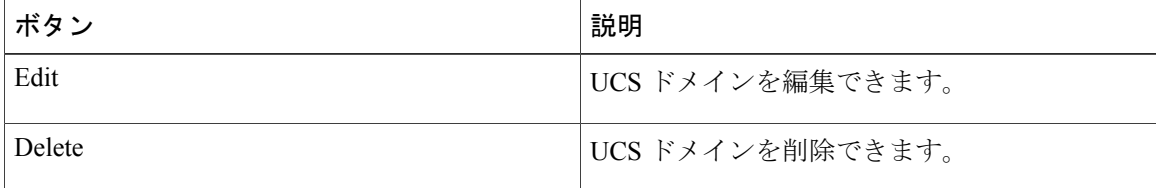

 $\overline{\phantom{a}}$ 

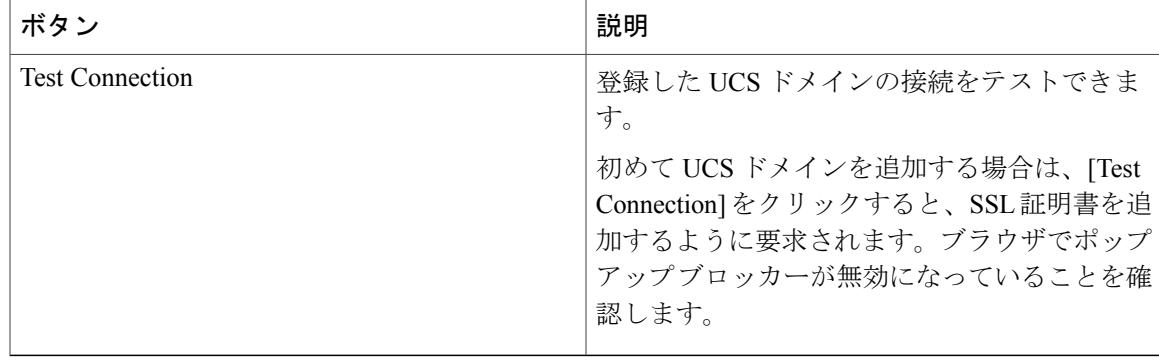

 $\mathbf I$ 

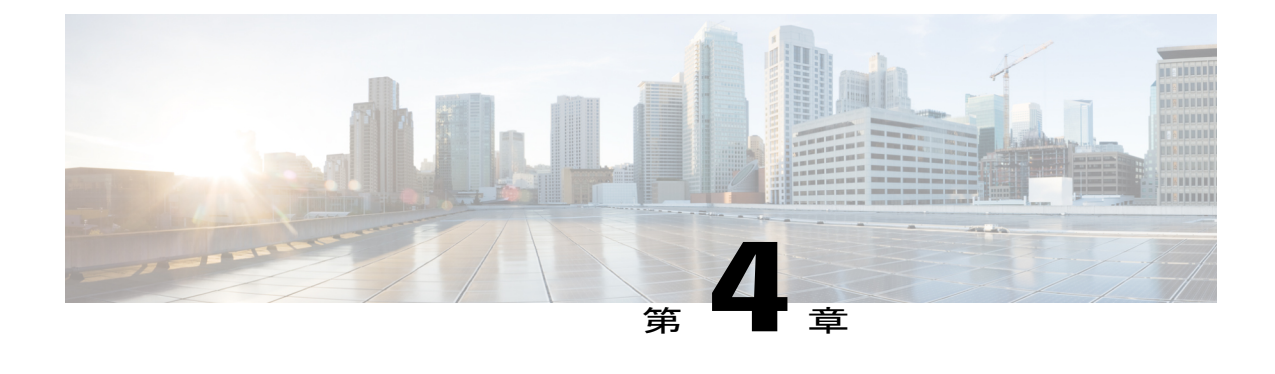

# プラグインの使用

この章は、次の項で構成されています。

- 概要, 13 [ページ](#page-14-0)
- UCS Manager [インベントリ](#page-15-0), 14 ページ
- UCS Manager [アクション](#page-15-1), 14 ページ
- UCS Manager プラグイン [ワークフロー](#page-24-0), 23 ページ

### <span id="page-14-0"></span>概要

Cisco UCS Manager プラグインを使用し始めるには、vRealize Orchestrator クライアントにログイン する必要があります。vRealize Orchestrator クライアントは、使いやすいデスクトップ アプリケー ションです。vRealize Orchestrator クライアントを使用して、パッケージのインポート、ワークフ ローの実行およびスケジューリング、ユーザ権限の管理が可能です。vRealize Orchestrator クライ アントの使用の詳細については、『Using the VMware vRealize [Orchestrator](https://www.vmware.com/support/pubs/orchestrator_pubs.html) Client』を参照してくだ さい。

また、vRealizeOrchestratorクライアントでは、ワークフローおよびアクションを開発したり、パッ ケージおよびリソース要素を作成したりできます。vRealize Orchestrator には 3 つの視点または観 点があります。

- 実行:ワークフローを実行およびスケジュールできる機能を提供します。
- 設計:アクションおよびワークフローを開発できる機能を提供します。
- 管理:ユーザやパッケージなどを管理できる機能を提供します。

これらの機能の使用については、『Developing with VMware vRealize [Orchestrator](https://www.vmware.com/support/pubs/orchestrator_pubs.html)』を参照してくだ さい。

ここでは、プラグインの次の機能について説明します。

• UCS Manager インベントリ

- UCS Manager アクション
- UCS Manager ワークフロー

## <span id="page-15-0"></span>**UCS Manager** インベントリ

vRealize Orchestrator インベントリは、3 つすべての観点で利用できます。インベントリには、 Orchestratorで有効になっているプラグインのオブジェクトが表示されます。インベントリビュー を使用して、インベントリ オブジェクトでワークフローを実行できます。

UCS Manager ユーザ インターフェイスの [Equipment] および [Servers] カテゴリ下に表示される管 理対象オブジェクトは、プラグインで vRealize Orchestrator インベントリ オブジェクトとして使用 することが可能です。

## <span id="page-15-1"></span>**UCS Manager** アクション

### **UCS Manager** アクションについて

アクションとは、ワークフロー、Web ビューおよびスクリプトで構築ブロックとして使用できる 個々の機能を意味します。アクションには複数の入力パラメータが存在し、戻り値は 1 つです。 これらは、事前定義されるか、プラグインの一部としてインストールされます。UCS Manager プ ラグインが提供する約 1800 のアクションでは、UCS Manager ユーザ インターフェイスで現在利 用可能なすべての操作を Orchestrator によって実行できます。

UCS Manager プラグインには次のアクションがあります。

- XML API によって公開されるすべての UCS 管理対象オブジェクトに対する取得、設定、追 加、および削除アクション。
- UCS バックアップのエクスポートおよびインポート。
- UCS テクニカル サポート データの取得。
- すべての登録済み UCS ドメインの取得。
- •管理対象オブジェクトの属性に使用できる値の取得。
- UCS Manager のすべての管理対象オブジェクトのクラス ID またはタイプの取得。
- サービス プロファイルの関連付けおよび関連付け解除。
- サービス プロファイル テンプレートからのサービス プロファイルの作成。
- サービス プロファイルの名前の変更。

ワークフローが実行されると、アクションはワークフローの属性から入力パラメータを取得しま す。これらの属性は、ワークフローの初期入力パラメータか、ワークフローの他のアクションが 実行されたときに設定される属性のいずれかです。

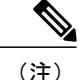

vRealize Orchestrator の Web 設定ツールからプラグインをインストールすると、すべてのアク ションとワークフローがインストールされますが、(ワークフローまたはアクションが誤って 削除された場合には)配布zipファイルで入手できる「**com.cisco.ucs.mgr.package**」をインポー トすれば、アクションおよびワークフローを個別にインストールできます。

### ユーティリティ アクション

プラグインには、さまざまな機能を提供するユーティリティ アクションが用意されています。こ こでは、これらのアクションについて説明します。

#### **getComputeNodes**

このアクションでは、UcsmComputeRackUnit および UcsmComputeBlade の管理対象オブジェクト を検索することができます。また、1 つのアクションで、ラック ユニットおよびブレード(計算 ノード)を検索できます。

#### 入力

- **ucsDomain**:UcsDomain:UCS Manager の接続ハンドル。
- **Blade** または **RackUnit** プロパティ:<type of property>:その他の入力はラック ユニットおよ びブレードの共通プロパティで、これらのプロパティをキーワードまたは文字列として使用 して検索できます。詳細については、UcsmComputeRackUnit、UcsmComputeBladeスクリプト オブジェクトを参照してください。
- **showMos**:ブーリアン:検索されるラックユニットまたはブレードオブジェクトをSystem.log に出力します。

#### 出力

配列または Any:すべての検索対象 UcsmComputeRackUnit および UcsmComputeBlade の配列。

#### **addUcsDomain**

このアクションでは、UCS ドメイン インスタンスを追加できます。このアクションは、vCO5.5.x 以降および vRO 6.0.x 以降のバージョンでサポートされます。

- **UcsHost**:文字列:UCS ホスト名/IP
- **userId**:文字列:ユーザ名
- password : SecureString : パスワード
- **noSsl**:ブーリアン:セキュアでない接続(HTTP)を使用
- **port**:文字列:接続ポート

#### 出力

UcsDomain:追加された UCS ドメイン。

#### **modifyUcsDomain**

このアクションでは、UCS ドメイン インスタンスの詳細を変更できます。このアクションは、 vCO5.5.x 以降および vRO 6.0.x 以降のバージョンでサポートされます。

- **UcsDomain**:UcsDomain:変更する UcsDomain
- **userId**:文字列:ユーザ名
- password: SecureString: パスワード
- **noSsl**:ブーリアン:セキュアでない接続(HTTP)を使用
- **port**:文字列:接続ポート

#### 出力

UcsDomain:変更された UCS ドメイン。

#### **removeUcsDomain**

このアクションでは、UCS ドメイン インスタンスを削除できます。このアクションは、vCO5.5.x 以降および vRO 6.0.x 以降のバージョンでサポートされます。

#### 入力

ucsDomain: UcsDomain: 削除する UcsDomain

出力

ブーリアン:UcsDomain が正常に削除されたかどうかを示します。

#### **getAllUcsDomains**

このアクションでは、vRealize Orchestrator インベントリに登録されているすべての UCS ドメイン のリストを取得できます。

#### 入力

入力不要。

出力タイプ

配列または UcsDomain:登録されている UCS Manager のすべての接続ハンドルのリスト。

#### **cloneServiceProfile**

このアクションでは、選択した組織にサービス プロファイルの複製を作成できます。

- **serviceProfile**:ServiceProfile:複製するサービス プロファイル。
- **newName**:文字列:複製したサービス プロファイルの新しい名前。

• **destOrg**:OrganizationHierarchy:複製したサービスプロファイルを配置する必要がある組織。

#### 出力タイプ

ServiceProfile:複製されたサービス プロファイル。

#### **createServiceProfileFromTemplate**

このアクションでは、サービス プロファイル テンプレートからサービス プロファイルを作成で きます。

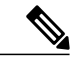

(注) このオプションは UCS Manager バージョン 2.1(2a) 以降で使用できます。

#### 入力

- **template**:ServiceProfileTemplate:サービス プロファイルの基となるサービス プロファイル テンプレート。
- **newName**:配列または文字列:作成されるサービス プロファイルの新しい名前。
- **destOrg**:OrganizationHierarchy:新しく作成するサービスプロファイルの配置先になる組織。
- **prefix**:文字列:作成するサービス プロファイル名のプレフィックス。
- **count**:数字:作成するサービス プロファイルの数。

#### 出力タイプ

配列または ServiceProfile:作成されたサービス プロファイルのリスト。

#### **renameServiceProfile**

このアクションでは、既存のサービス プロファイルの名前を変更できます。

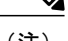

(注) このオプションは UCS Manager バージョン 2.1(1a) 以降で使用できます。

#### 入力

- **serviceProfile**:ServiceProfile:名前を変更するサービス プロファイル。
- **newName**:文字列:サービス プロファイルの新しい名前。

#### 出力タイプ

ServiceProfile:名前を変更されたサービス プロファイル。

#### **associateServiceProfile**

このアクションでは、ブレード サーバまたはラック サーバにサービス プロファイルを関連付け ることができます。

- **serviceProfile**:ServiceProfile:サーバに関連付けるサービス プロファイル。
- **computeObj**:Any:サービス プロファイルを関連付けるブレードまたはラック サーバ オブ ジェクト。
- **restrictMigration**:ブーリアン:関連付け中の移行を制限します。

空:オブジェクトは返されません。

#### **disassociateServiceProfile**

このアクションでは、ブレード サーバまたはラック サーバとサービス プロファイルの関連付け を解除できます。

入力

serviceProfile: ServiceProfile: サーバとの関連付けを解除するサービス プロファイル。

出力タイプ

空:オブジェクトは返されません。

#### **getUcsTechSupport**

このアクションでは、さまざまなテクニカルサポートファイルを作成およびダウンロードできま す。次に関するテクニカル サポート データを作成およびダウンロードできます。

• **ucsManager**:UCS Manager 用。

- **ucsMgmt**:ファブリック インターコネクトを除く UCS Manager 管理サービス。
- **Chassis Id**:シャーシの I/O モジュールまたは Cisco IMC。
- **Rack Server Id**:ラック サーバおよびアダプタ。
- **Fex id**:ファブリック インターコネクト。

- **ucsDomain**:UcsDomain:テクニカルサポートファイルを作成およびダウンロードするUCS ドメイン。
- **pathPattern**:文字列:テクニカル サポート ファイルを保存するファイルの絶対パス。ファ イルは tar または zip 形式である必要があります。

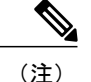

- パスには、実際の値に置き換えられる特殊シーケンスを含めることができま す。**pathPattern** の値に使用できる特殊シーケンスのリストについては、 「pathPattern [値の特殊シーケンス](#page-36-0)」を参照してください。
- **ucsManager**:ブーリアン:UCS Manager オプション。
- **ucsMgmt**:ブーリアン:UCS 管理オプション。
- **chassisId**:数字:シャーシ ID。
- **cimcId**: 文字列: Cisco IMC ID。
- **adapterId**:文字列:Cisco IMC アダプタ ID。
- **iomId**:文字列:IOM ID。
- **rackServerId**:数字:ラック サーバ ID。
- **rackAdapterId**:文字列:ラック アダプタ ID。
- **fexId**:数字:ファブリック インターコネクト ID。
- **timeoutSec**:数字:テクニカルサポートファイルの生成を完了するまでの許容時間(ミリ秒 単位)。設定した時間内にファイルが生成されない場合、生成は失敗します。
- **removeFromUcs**:ブーリアン:UCS から削除するためのブール型のフラグ。

空:オブジェクトは返されません。

#### **exportUcsBackup**

このアクションでは、指定した UCS Manager の現在のバックアップをエクスポートできます。次 のタイプのバックアップを作成できます。

- full-state:システム全体のスナップショットを含むXMLファイルを作成します。このバック アップにより生成されたファイルを使用して、ディザスタリカバリ時にシステムを復元でき ます。
- config-logical:サービスプロファイル、VLAN、VSAN、プール、ポリシーなどのすべての論 理設定を含む XML ファイルを作成します。
- config-system:ユーザ名、ロール、およびロケールなどのすべてのシステム設定を含むXML ファイルを作成します。
- config-all:すべてのシステムおよび論理設定を含む XML ファイルを作成します。

#### 入力

- **ucsDomain**:UcsDomain:バックアップを作成し、それをダウンロードする UCS ドメイン。
- **pathPattern**:文字列:バックアップを保存するファイルの絶対パス。ファイルは XML 形式 である必要があります。

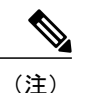

パスには、実際の値に置き換えられる特殊シーケンスを含めることができま す。**pathPattern** の値に使用できる特殊シーケンスのリストについては、 「pathPattern [値の特殊シーケンス」](#page-36-0)を参照してください。

• **type**:文字列:バックアップのタイプ(config-all、config-logical、config-system、full-state の いずれかの値)。

- **preservePooledValues**:ブーリアン:プールされた値を維持するためのフラグ。
- **timeoutSec**:数字:データをバックアップできる時間の長さ。設定した時間内にバックアッ プが生成されない場合、生成は失敗します。

空:オブジェクトは返されません。

#### **importUcsBackup**

このアクションでは、UCS Manager に設定バックアップの XML ファイルをインポートします。 マージ オプションを使用すると現在の設定とバックアップ設定がマージされます。使用しない場 合は現在の設定が新しい設定に置換されます。

#### 入力

- **handle**:UcsSystem:バックアップをインポートする UCS システム。
- **literalPath**:文字列:設定のインポート元であるUCSバックアップファイルへの絶対パス。
- **type**:文字列:バックアップのタイプ(config-all、config-logical、config-system、full-state の いずれかの値)。
- **merge**:ブーリアン:既存の設定とインポートされたバックアップをマージするためのフラ グ。この値が false の場合、既存の設定が新しい設定によって置換されます。

出力タイプ

空:オブジェクトは返されません。

#### **getMoFieldOptions**

このアクションでは、UCS Manager で管理対象オブジェクトのフィールド値の配列を取得できま す。このアクションを使用して、管理対象オブジェクトのフィールドで値のみのセットに制限さ れたドロップダウン リストに入力することができます。

#### 入力

- **classId**:文字列:管理対象オブジェクトのクラス ID。
- **fieldName**:文字列:フィールド値のセットを抽出する管理対象オブジェクトのプロパティ 名。

#### 出力タイプ

配列または文字列:指定した管理対象オブジェクトのフィールドのフィールド値のリスト。

#### **getMoClassIds**

このアクションでは、UCS Manager ですべての管理対象オブジェクトのクラス ID を取得できま す。

入力不要。

出力タイプ

配列または文字列:UCS Manager でのすべての管理対象オブジェクトのクラス ID のリスト。

### **UCS Manager** での管理対象オブジェクトの取得アクション

このアクションを使用すると、UCS Manage から既存の管理対象オブジェクト (MO) を取得でき ます。このアクションでは、選択した条件に一致する管理対象オブジェクトのリストが返されま す。

入力

- **ucsDomain**:UcsDomain:UCS Manager の接続ハンドル。
- **parentMos**:配列/<Type of ParentMo>:検索する UCS Manager MO の UCS Manager 親 MO の リスト。

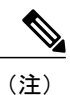

このプロパティは、検索する管理対象オブジェクトに親が定義されている場 合にのみ有効です。

• **Managed Object Properties**:<type of property>:検索する MO の複数のプロパティ。

• **limitScope**:ブーリアン:範囲検索を親のみに限定し、子 MO を検索しません。

 $\label{eq:1} \begin{picture}(22,15) \put(0,0){\line(1,0){10}} \put(15,0){\line(1,0){10}} \put(15,0){\line(1,0){10}} \put(15,0){\line(1,0){10}} \put(15,0){\line(1,0){10}} \put(15,0){\line(1,0){10}} \put(15,0){\line(1,0){10}} \put(15,0){\line(1,0){10}} \put(15,0){\line(1,0){10}} \put(15,0){\line(1,0){10}} \put(15,0){\line(1,0){10}} \put(15$ 

- parentMos プロパティタイプに複数の検索レベルがある場合にのみ(たとえ ば、OrganizationHierarchy)、このプロパティが存在します。 (注)
- **showMos**:ブーリアン:検索された UCS Manager MO を System.log ファイルに書き込み ます。

#### 出力タイプ

配列/<Type of Searched MO>:検索された UCS Manager 管理対象オブジェクト (MO) のリスト。 検索されたMOのタイプがインベントリで公開されている場合、戻り値の型はそのタイプの配列、 または Any の配列です。

### **UCS Manager** での管理対象オブジェクトの変更アクション

このアクションを使用すると、UCS Manager で既存の管理対象オブジェクト (MO) を変更できま す。変更された MO のリストが返されます。

入力

• **ucsDomain**:UcsDomain:UCS Manager の接続ハンドル。

- **mosToModify** 配列/<Type of mosToModify>:変更する UCS Manager MO のリスト。
- **Managed Object Properties**:<type of property>:変更する MO の複数のプロパティ。
- **showMos**:ブーリアン:変更された UCS Manager MO を System.log ファイルに書き込み ます。

配列/<Type of modified MO>:変更された UCS Manager MO のリスト。変更された MO のタイプが インベントリで公開されている場合、戻り値の型はそのタイプの配列、または Any の配列です。

### **UCS Manager** での管理対象オブジェクトの追加アクション

このアクションを使用すると、UCS Manager に管理対象オブジェクトを追加できます。追加され た管理対象オブジェクトのリストが返されます。

入力

- ucsDomain: UcsDomain: UCS Manager の接続ハンドル。
- **parentMos**:配列/<Type of ParentMo>:追加する UCS Manager MO の親になる UCS Manager 管理対象オブジェクト (MO) のリスト。

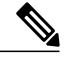

このプロパティは、追加する管理対象オブジェクトに親が定義されている場 合にのみ有効です。 (注)

- **Managed Object Properties**:<type of property>:追加する MO の複数のプロパティ。
- **modifyPresent**:ブーリアン:追加する UCS Manager MO がすでに UCS Manager に存在する 場合は、既存の UCS Manager MO を変更します。
- **showMos**:ブーリアン:追加された UCS Manager MO を System.log ファイルに書き込み ます。

#### 出力タイプ

配列/<Type of modified MO>:追加された UCS Manager MO のリスト。追加された MO のタイプが インベントリで公開されている場合、戻り値の型はそのタイプの配列、または Any の配列です。

### **UCS Manager** での管理対象オブジェクトの削除アクション

このアクションを使用すると、UCSManagerから管理対象オブジェクト(MO)を削除できます。 削除された管理対象オブジェクトのリストが返されます。

入力

• **ucsDomain**:UcsDomain:UCS Manager の接続ハンドル。

- **mosToRemove** -配列/<Type ofParentMo>:削除するUCSManager管理対象オブジェクト(MO) のリスト。
- **dn**:文字列:削除する管理対象オブジェクトの識別名(dnプロパティ)。dnは、**ucsDomain** と組み合わせて使用されます。
- **showMos**:ブーリアン:削除された UCS Manager MO を System.log ファイルに書き込み ます。

配列/<Type of removed MO>:削除された UCSM 管理対象オブジェクト(MO)のリスト。削除さ れた MO のタイプがインベントリで公開されている場合、戻り値の型はそのタイプの配列、また は Any の配列です。

## <span id="page-24-0"></span>**UCS Manager** プラグイン ワークフロー

### **Cisco UCS Manager** ワークフロー

CiscoUCSManagerワークフローは、アクション、決定、結果が組み合わされ、特定の順序で実行 されることにより、仮想環境で特定のタスクまたは特定のプロセスを完了します。

ワークフローは、スキーマ、属性、およびパラメータで構成されます。ワークフロー スキーマ は、すべてのワークフロー要素およびその論理接続を定義する、ワークフローの主要コンポーネ ントです。ワークフローの属性およびパラメータとは、データ転送に使用される変数です。vRealize Orchestrator は、ワークフローが実行されるたびにワークフローのトークンを保存し、その個別の 実行の詳細を記録します。詳細については、『Using the VMware vRealize [Orchestrator](http://www.vmware.com/support/pubs/orchestrator_pubs.html) Client』マ ニュアルを参照してください。

CiscoUCSManagerプラグインが提供する一連の一般的ワークフローを次に示します。これらを使 用して、vRealize Orchestrator から Cisco UCS Manager を管理できます。

- [Add a UCS Domain Instance]:UCS ドメイン インスタンスを vRealize Orchestrator インベント リに追加します。このワークフローは、vCO5.5.x 以降、および vRealize Orchestrator 6.0.x 以 降のバージョンでサポートされます。
- [Modify a UCS Domain Instance]:vRealize Orchestrator インベントリで登録された UCS ドメイ ン インスタンスの接続の詳細を変更します。このワークフローは、vCO5.5.x 以降、および vRealize Orchestrator 6.0.x 以降のバージョンでサポートされます。
- [Remove a UCS Domain Instance]:UCS ドメイン インスタンスを vRealize Orchestrator インベ ントリから削除します。このワークフローは、vCO5.5.x 以降、および vRealize Orchestrator 6.0.x 以降のバージョンでサポートされます。
- [AddServiceProfile]:UCS Managerで選択された組織にサービスプロファイルを追加します。
- [Get Service Profile]:UCS Manager から既存のサービス プロファイルを取得します。
- [Set Service Profile]:選択されたサービス プロファイルのプロパティを変更します。
- [RemoveServiceProfile]:UCS Managerから選択されたサービスプロファイルを削除します。
- [Rename Service Profile]:選択されたサービス プロファイルの名前を変更します。このオプ ションは、Cisco UCS Manager リリース 2.1(1a) 以上でのみ使用できます。
- [Clone Service Profile]:選択されたサービス プロファイルのコピーを作成し、選択された組 織に保存します。
- [Associate Service Profile to Blade]:サービス プロファイルをブレード サーバまたはラック サーバに関連付けます。
- [Disassociate Service Profile]:ブレード サーバまたはラック サーバへのサービス プロファイ ルの関連付けを解除します。
- [SetServiceProfilePowerState]:このアクションはサービスプロファイルの配列を入力として 取得し、その電源状態を設定します。これにより、関連付けられたブレード サーバまたは ラックサーバの電源状態が変更されます。選択されたサービスプロファイルにブレードサー バまたはラック サーバが関連付けられるまで変更は適用されません。
- [Create Service Profile From Template]: サービス プロファイル テンプレートを入力として選択 し、複数のサービス プロファイルを作成します。サービス プロファイルは、プレフィック スおよびカウンタの名前または組み合わせの配列に基づき、選択された部門に作成されま す。このオプションは Cisco UCS Manager リリース 2.1(1a) 以上でのみ使用できます。
- [Configure BIOS Hyper Threading]:vRealize プラグインに登録されたホストを選択します。選 択されたUCSManagerから関連するサービスプロファイルを決定し、そのサービスプロファ イルの BIOS ポリシーでハイパー スレッディングをイネーブル、またはディセーブルにしま す。
- [Configure BIOS Virtualization Technology]:vRealize プラグインに登録されたホストを選択し ます。選択された UCS Manager から関連するサービス プロファイルを決定し、そのサービ ス プロファイルの BIOS ポリシーで仮想化技術をイネーブル、またはディセーブルにしま す。
- [Download UCS Manager Technical Support Files]:さまざまなタイプのテクニカル サポート ファイルを作成およびダウンロードします。テクニカル サポート データを作成およびダウ ンロードするには、次のオプションを使用します。
	- ucsManager:UCS Manager インスタンス全体。
	- ucsMgmt:ファブリック インターコネクトを除く UCS Manager 管理サービス。
	- Chassis ID:シャーシの I/O モジュールまたは Cisco IMC。
	- Rack Server ID:ラック サーバおよびアダプタ。
	- Fex ID:ファブリック エクステンダ。
- [Export UCS Manager Backup]:指定された UCS Manager の現在のバックアップをエクスポー トします。次のタイプのバックアップ操作がサポートされています。
- ·full-state: システム全体のスナップショットを含むバイナリファイルを作成します。こ のバックアップにより生成されたファイルを使用して、ディザスタリカバリ時にシステ ムを復元できます。
- config-logical:サービス プロファイル、VLAN、VSAN、プール、およびポリシーなど のすべての論理設定を含む XML ファイルを作成します。
- config-system:ユーザ名、ロール、およびロケールなどのすべてのシステム設定を含む XML ファイルを作成します。
- config-all:すべてのシステムおよび論理設定を含む XML ファイルを作成します。
- [Import UCS Manager Backup]:UCS Manager に設定バックアップの XML ファイルをインポー トします。[Merge]オプションを使用して、設定を現在の設定とマージします。このオプショ ンを使用しない場合、現在の設定が新しい設定によって置換されます。
- [Get ESX Host from UCS Service Profile]:サービス プロファイルを選択し、このサービス プ ロファイルが関連付けられた計算オブジェクトまたは UCS サーバ(ブレードまたはラック ユニット)にインストールされている ESX ホストを検索します。
- [Get UCS Service Profile from ESX Host]: ESX ホストを選択し、この ESX ホストがインストー ルされている計算オブジェクトまたは UCS サーバ(ブレードまたはラック ユニット)に関 連付けられたサービス プロファイルを検索します。
- [Get UCS Server by UUID]:[Get UCS Service Profile from ESX Host] ワークフローで使用されま す。このワークフローでは、UUID を取得して、この UUID を持つ UCS サーバまたは計算オ ブジェクト(ブレードまたはラック ユニット)を検索します。

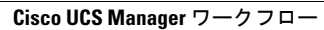

 $\mathbf I$ 

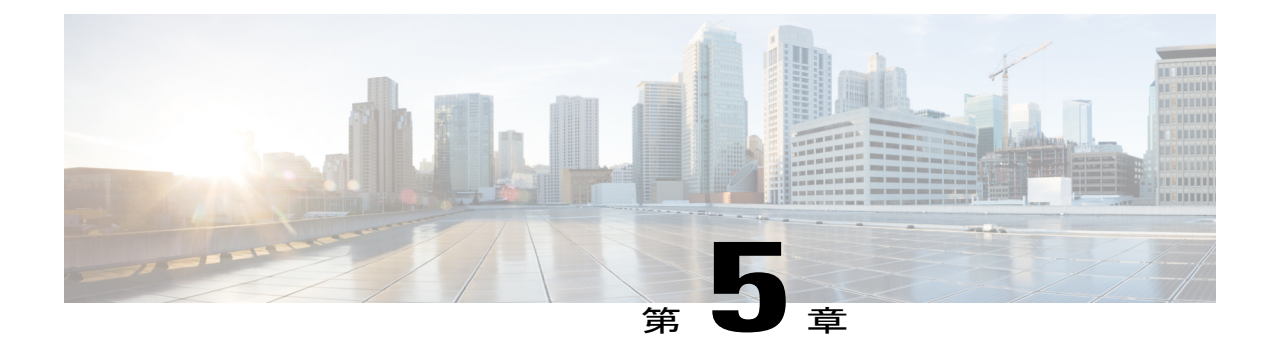

# プラグイン **1.0(4)** 以降のアンインストール

この章は、次の項で構成されています。

• Cisco UCS Manager [プラグインのアンインストール](#page-28-0), 27 ページ

# <span id="page-28-0"></span>**Cisco UCS Manager** プラグインのアンインストール

vRealize Orchestrator 7.x の場合は、[vRealize Orchestrator Control Center] ページからプラグインを無 効にすることができます。ただし、これによってプラグインファイルがファイルシステムから削 除されるわけではありません。

プラグインを無効にするには、[Plug-ins] タブをクリックし、[UCS Manager plug-in] チェックボッ クスをオフにして、[Apply Changes] をクリックします。

#### はじめる前に

vRealize Orchestrator サーバがインストールされているマシンにログインするには、管理者権限が 必要です。

#### 手順

- ステップ **1** 任意の SSH クライアントを介して Orchestrator アプライアンスにログインし、パス /var/lib/vco/app-server に移動します。
- ステップ2 次のパスにあるプラグインの.darファイルを削除します。plugins>ucsmplugin\_x\_x\_x\_x.dar(x\_x\_x\_x はバージョン番号)。
- ステップ **3** パス conf > plugins > \_VSOPluginInstallationVersion.xml にあるコンフィギュレーション ファイルを 開きます。ファイル内に <entry key="UCSM">x.x.x.x</entry> という行がある場合は、それを削除 します。x.x.x.x はバージョン番号です。変更後、ファイルを保存して閉じます。
- ステップ **4** vRealize Orchestrator クライアントにログインします。
- ステップ **5** クライアントの左上隅にあるドロップダウンリストから、[Design] を選択します。
- ステップ **6** [Workflows] ビューをクリックします。
- ステップ 7 [Cisco UCS Manager Workflows] > [Configuration] > [Remove a UCS Domain Instance] を展開します。
- ステップ **8** [Remove a UCS Domain Instance] を右クリックして、[Start Workflow] を選択します。
- ステップ **9** インストール済みUCSドメインインスタンスのリストから、削除対象のインスタンスを選択して [Submit] をクリックします。
- ステップ **10** [Packages] ビューをクリックします。com.cisco.ucs.mgr パッケージを右クリックして、[Delete] を 選択します。
- ステップ **11** 確認ダイアログボックスで [Delete Package] をクリックします。
- ステップ **12** コンテンツ内の 1 つの要素を削除するには、次の手順に従います。
	- a) [Tool] > [User Preferences] を展開します。
	- b) [Delete non empty folder permitted] チェックボックスをオンにします。
	- c) [Workflows] ビューで [UCS Manager] フォルダを右クリックして、[Delete] をクリックします。
	- d) [Actions] ビューをクリックします。削除するモジュールを右クリックして、[Delete] をクリッ クします。
- ステップ **13** プラグインを再起動します。 再起動するには、次の手順に従います。
	- a) vRealize Orchestrator Control Cente にログインします。
	- b) [Startup Options] タブをクリックして、[Restart] クリックします。

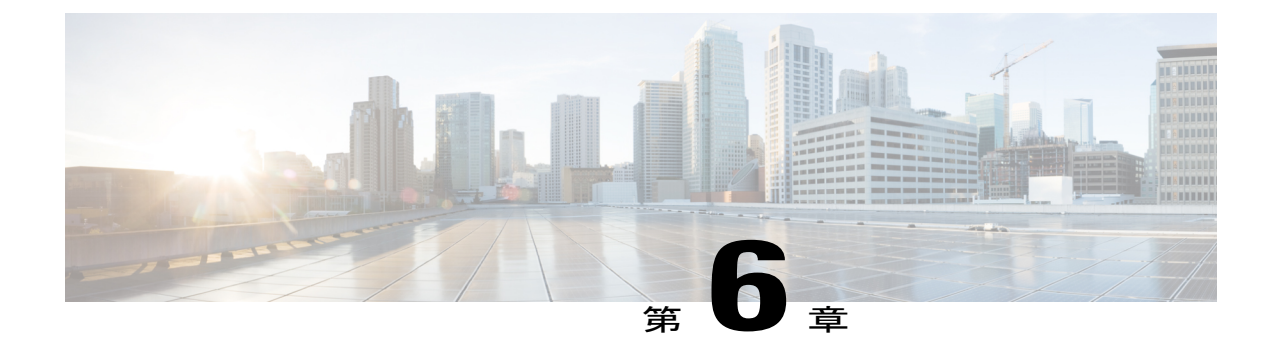

# プラグイン **1.0(3)** 以前のアンインストール

この章で説明する内容は、次のとおりです。

• [プラグインのアンインストール](#page-30-0), 29 ページ

# <span id="page-30-0"></span>プラグインのアンインストール

vRealize Orchestrator 5.5.x および 6.0.x では、[vRealize Orchestrator Configuration] ページから Orchestratorプラグインを無効にすることができます。vRealize Orchestrator 7.0.xの場合は、[vRealize Orchestrator Control Center] ページからプラグインを無効にすることができます。ただし、これに よってプラグイン ファイルがファイル システムから削除されるわけではありません。

プラグインを無効にするには、[Plug-Ins] タブをクリックし、UCS Manager プラグインのチェック ボックスをオフにして、[Apply Changes] をクリックします。

プラグインを削除する場合は、次の手順を実行します。

#### はじめる前に

vRealize Orchestrator サーバがインストールされているマシンにログインするには、管理者権限が 必要です。

#### 手順

ステップ1 vRealize Orchestrator インストール フォルダに移動します。

- vRealize Orchestrator 7.0.x、6.0.x、または 5.5.x をインストールした場合:
	- vCenter Server インストーラを使用して Orchestrator をインストールした場合は、 [install\_directory] > [VMware] > [Infrastructure] > [Orchestrator] > [app-server] に移動します。
	- 。Orchestrator のスタンドアロン バージョンをインストールした場合は、[install\_directory] > [VMware] > [Orchestrator] > [app-server] に移動します。
- Orchestrator Appliance をインストールした場合は、/usr/lib/vco/app-server に移 動します。
- vCenter Orchestrator 5.1.x をインストールした場合
	- vCenter Server インストーラを使用して Orchestrator をインストールした場合は、 [install\_directory] > [VMware] > [Infrastructure] > [Orchestrator] > [app-server] > [server] > [vmo] に移動します。
	- 。Orchestrator のスタンドアロン バージョンをインストールした場合は、[install\_directory] > [VMware] > [Orchestrator] > [app-server] > [server] > [vmo] に移動します。
	- OrchestratorApplianceをインストールした場合は、/opt/vmo/app-server/server/vmo に移動します。
- ステップ **2** 次のパスにあるプラグインのdarファイルを削除します。plugins > ucsmplugin\_x.x.x.x.dar (x.x.x.x はバージョン番号)。
- ステップ **3** 次のパスにあるプラグインのコンフィギュレーションファイルを削除します。- conf > plugins > ucsm.xml。
	- vRealize Orchestrator Appliance 5.5、6.0、または 7.0.x をインストールした場合、ucsm.xml ファイルは次の場所にあります。/etc/vco/app-server/plugins/ucsm.xml。 (注)
- ステップ **4** 次のパスにあるコンフィギュレーション ファイルを開きます。- conf > plugins > \_VSOPluginInstallationVersion.xml。ファイルに次の行がある場合は、その行を削除し ます。<entry key="UCSM">x.x.x.x</entry>。x.x.x.xはバージョン番号です。変更後、ファ イルを保存して閉じます。
	- vRealize Orchestrator Appliance 7.0.x、6.0.x、または 5.5.x をインストールした場合、 \_VSOPluginInstallationVersion.xml ファイルは次の場所にありま す。/etc/vco/app-server/plugins/\_VSOPluginInstallationVersion.xml。 (注)
- ステップ **5** プラグインのWebコンテキストファイルまたはコンフィギュレーションファイルを削除します。
	- vRealize Orchestrator 7.0.x、6.0.x、または 5.5.x をインストールした場合:
		- vCenter Server インストーラを使用して Orchestrator をインストールした場合は、 [install\_directory] > [VMware] > [Infrastructure] > [Orchestrator] > [configuration] に移動しま す。
		- Orchestrator のスタンドアロン バージョンをインストールした場合は、[install\_directory] > [VMware] > [Orchestrator] > [configuration] に移動します。
		- Orchestrator Appliance をインストールした場合は、/usr/lib/vco/configuration に移動します。
		- 次のパスにあるファイルを削除します。– webapps > ucsmplugin-config.war。
		- 次のパスにあるフォルダを削除します。– temp > dars > ucsmplugin x.x.x.x.dar (x.x.x.x はバージョン番号)。
- Windows セットアップの場合、*ucsmplugin\_x.x.x.x.dar* フォルダ(x.x.x.x はバー ジョン番号)を削除する前に vCOConfiguration サービスを停止します。フォ ルダの削除後に vCOConfiguration サービスを再開します。 (注)
- vRealize Orchestrator Appliance 5.5、6.0、または 7.0.x をインストールした場合、 ucsmplugin x.x.x.x.dar ディレクトリは次の場所にありま す。/var/lib/vco/configuration/temp/dars/ucsmplugin\_x.x.x.x.dar (x.x.x.x はバージョン番号)。 (注)
- vCenter Orchestrator 5.1.x をインストールした場合
	- vCenter Server インストーラを使用して Orchestrator をインストールした場合は、 [install\_directory] > [VMware] > [Infrastructure] > [Orchestrator] > [configuration] に移動しま す。
	- 。Orchestrator のスタンドアロン バージョンをインストールした場合は、[install\_directory] > [VMware] > [Orchestrator] > [configuration] に移動します。
	- Orchestrator Appliance をインストールした場合は、/opt/vmo/configuration に移動します。
	- 次のパスにあるファイルを削除します。- jetty > contexts > ucsmplugin-config.xml。
- ステップ **6** vRealize Orchestrator クライアントにログインします。 詳細については、『Using the VMware vCenter [OrchestratorClient](http://www.vmware.com/support/pubs/orchestrator_pubs.html)』マニュアルを参照してください。
- ステップ **7** クライアントの左上のドロップダウン リストから [Administer] を選択します。
- ステップ **8** [Packages]ビューをクリックします。パッケージ[com.cisco.ucs.mgr]を右クリックし、[Delete element with content] を選択します。
- ステップ **9** [Delete All] をクリックします。
- ステップ **10** vRealize Orchestrator 7.0.x の場合は、次の手順を実行します。
	- a) vRealize Orchestrator Control Cente にログインします。
	- b) https://your orchestrator\_ip:8283/vco-controlcenter/ に移動します。
	- c) [Startup Options] タブをクリックして、[Restart] クリックします。
- ステップ **11** vRealize Orchestrator 5.1、5.5、6.0 の場合は、次の手順を実行します。

a) vRealize Orchestrator の Web 設定ツールにログインします。 互換性のある Web ブラウザを開き、https://<orchestrator\_ip>or<hostname>:8283 にアクセスしま す。詳細については、『Installing and Configuring VMware vCenter [Orchestrator](http://www.vmware.com/support/pubs/orchestrator_pubs.html)』マニュアルを参 照してください。

- b) 左ペインで [Startup Options] タブをクリックし、[Restart Service] をクリックします。
- c) 左ペインで [Startup Options] タブをクリックし、[Restart the vCO configuration server] をクリック します。

 $\mathbf I$ 

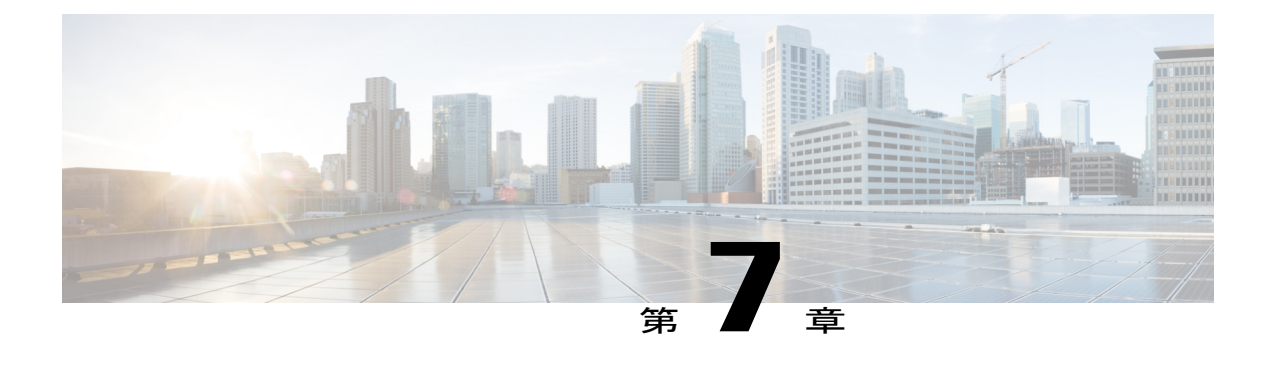

## **vRealize Orchestrator** からのログの収集

この章で説明する内容は、次のとおりです。

• [ログの収集](#page-34-0), 33 ページ

## <span id="page-34-0"></span>ログの収集

vRealize Orchestrator 7.x では、[vRealize Orchestrator Control Center] ページからログを収集できま す。

#### 手順

- ステップ **1** vRealize Orchestrator のウェルカム ページを開きます。
- ステップ **2** [Orchestrator Control Center] をクリックします。
- ステップ **3** アプライアンスのインストール時に付与されたログイン クレデンシャルを入力します。
- ステップ **4** [Log] までスクロール ダウンして [Export Logs] をクリックします。
- ステップ **5** すべてのログ ファイルを含む ZIP ファイルがローカル マシンにダウンロードされます。
	- また、vRealize Orchestrator クライアントはワークフロートークンのログも保持していま す。いずれかのワークフローが実行されるたびに、ワークフロー トークンが作成され ます。ウィンドウ下部にあるログ タブをクリックすると、ワークフロー トークンのロ グが表示されます。 (注)

 $\overline{\phantom{a}}$ 

 $\mathbf I$ 

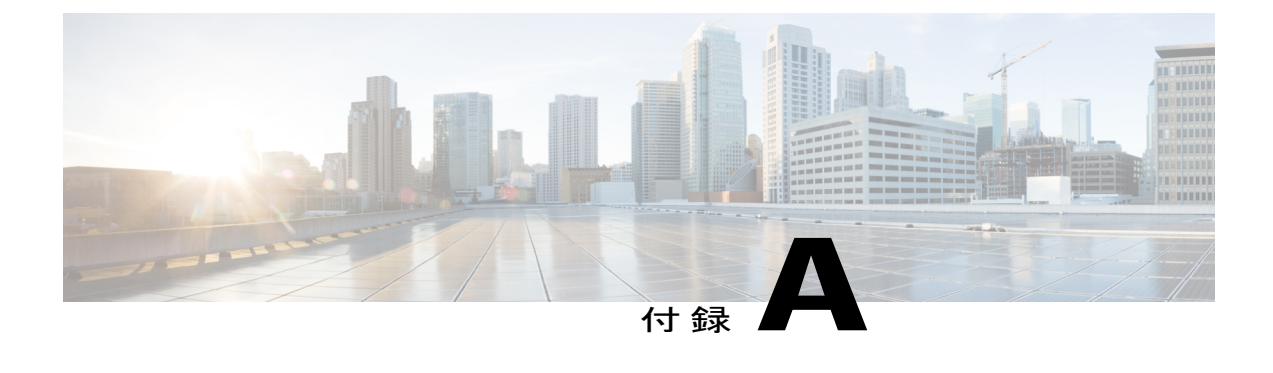

# **pathPattern** 値の特殊シーケンス

この付録は、次の項で構成されています。

• pathPattern [値の特殊シーケンス](#page-36-0), 35 ページ

## <span id="page-36-0"></span>**pathPattern** 値の特殊シーケンス

次の表に、getUcsTechSupport および exportUcsBackup アクションで pathPattern 入力のテキスト値 として使用できる特殊なシーケンスまたはパターンを示します。

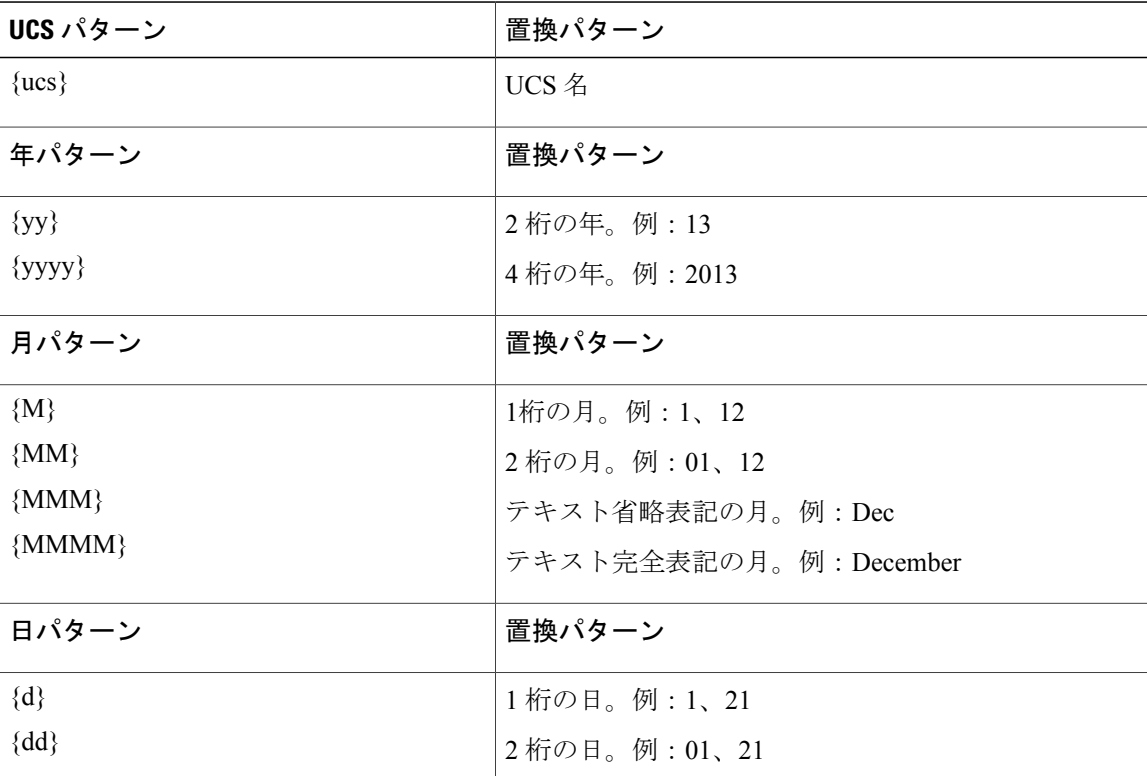

 $\overline{\phantom{a}}$ 

 $\mathbf I$ 

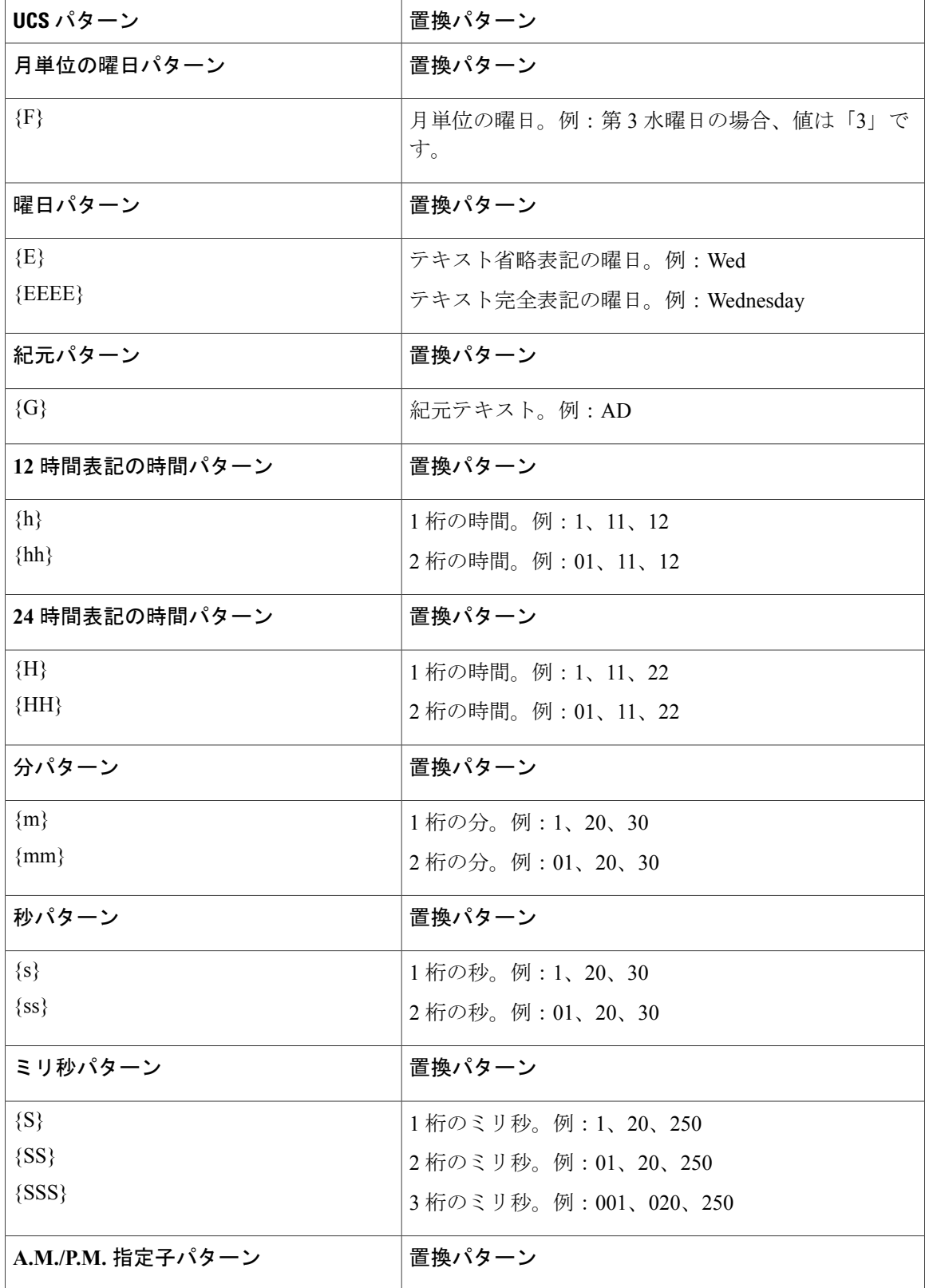

 $\mathbf{I}$ 

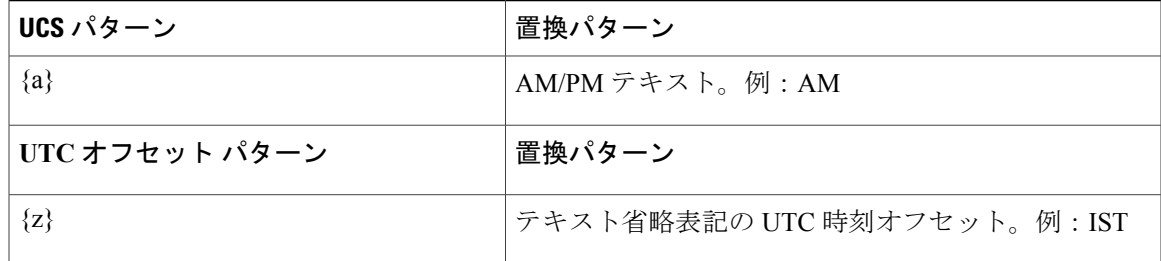

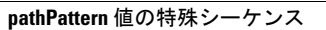

 $\mathbf I$